# Microsoft Teams Students & Family Guide

Overview of what your students need to know about Microsoft TEAMS

# Getting Started with TEAMS

- Our students with be issued an iPad for this school year. The TEAMS app is already downloaded and ready to use.
- You can download the TEAMS app to any of your mobile devices
- You can also use TEAMS on a desktop. (This view is different than what you will see on an iPad or mobile device)

# Working with TEAMS on an iPad

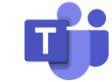

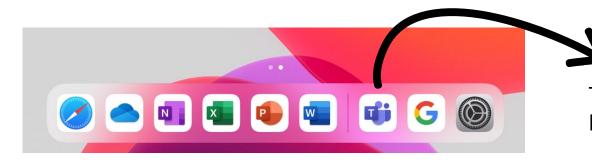

This is the Icon for Microsoft Teams located on the home row of the students iPad

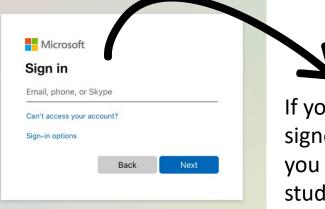

If you are not already signed into your account, you need to enter your student email that you were assigned.

| Microsoft<br>bcstudenttest@washtwpsd.org |               |
|------------------------------------------|---------------|
| Password                                 |               |
| Forgot my password                       | Enter your    |
| Sign in with another account             |               |
| Sign in                                  | click Sign in |
|                                          |               |

Enter your password and click Sign in

### Notifications on TEAMS

"Teams" Would Like to Send You Notifications Notifications may include alerts, sounds, and icon badges. These can be configured in Settings.

. . .

Next

Allow

Don't Allow

The app will ask you to allow notifications. Click Allow

This will allow notifications to be sent and alert your iPad when something important is going on in one of your classes; class meeting, new assignment, or an important message.

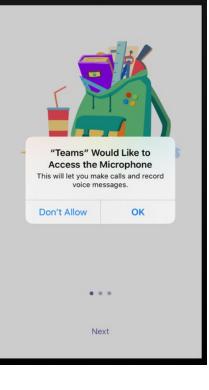

The app will ask you to allow microphone access. Click OK

By allowing the microphone access you will be able to participate in TEAM chats and discussions

# Review Welcome Screens - and click Got It.

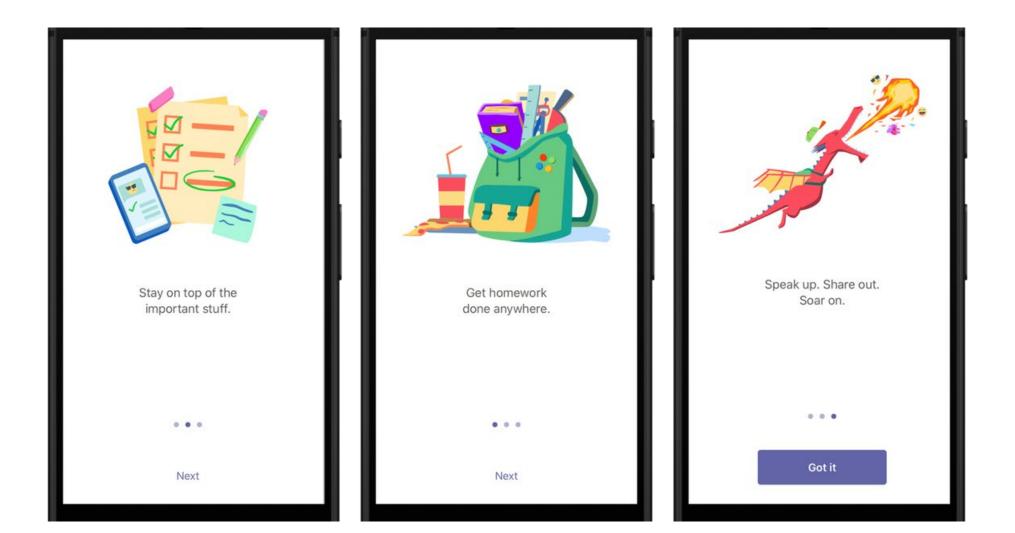

# Navigating through TEAMS

When you sign in you will be brought to your Activity page. Here is where you will see all the activity that is going on in TEAMS.

You will be able to see:

- Teachers adding you to a class
- Assignments created
- Assignments returned
- Chats
- Scheduled TEAM meetings

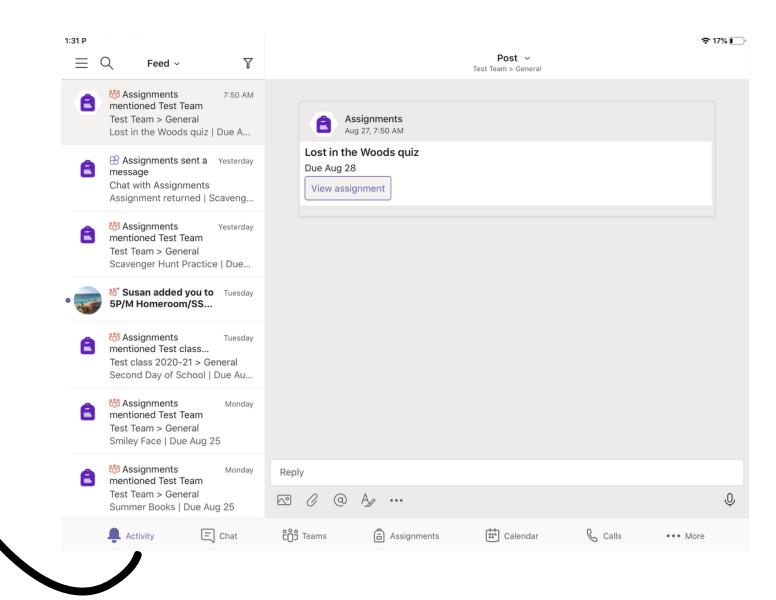

#### Chat Feature:

When you click on the Chat icon on the bottom it will list all the chats that are going on in all your classes.

Navigating through TEAMS

Teachers will be able to communicate to the class as a whole or individual students within the chat feature.

#### Safari Not Charging Dawn Nisivoccia > $\equiv$ Q C Chat Available Chat Files More Dawn Nisivoccia 1:56 PM DN Please check today's assi. Assignments Yesterday Ê Assignment returned | Sca... New chat messages will be listed here. You can respond back to the teacher here. Today 1:56 PM Please check today's assignments Type a message $\sim$ A\_ (a) ... Activity E Chat & Calls ເຕິງ Teams Calendar Assignments ••• More

C

J

### The Teams icon is where all your different classes will be listed.

Navigating through TEAMS

Your teacher will add you to a class and your assignments will be assigned here.

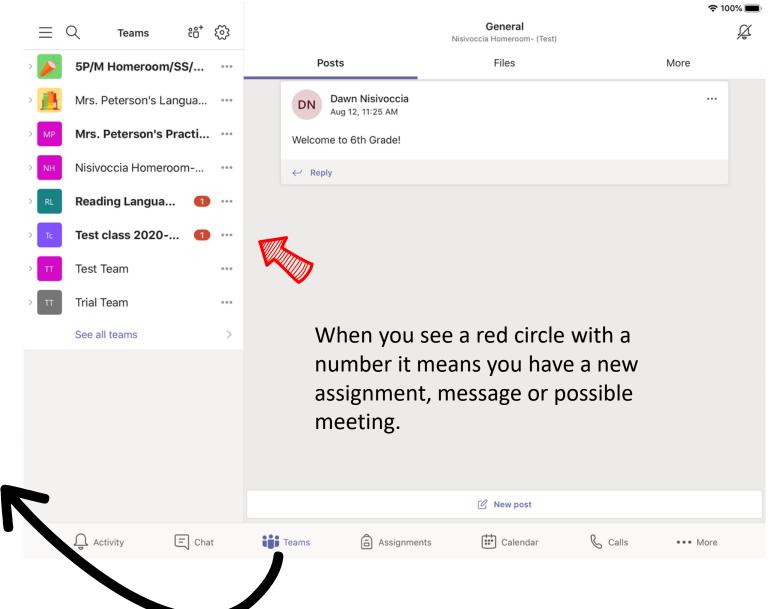

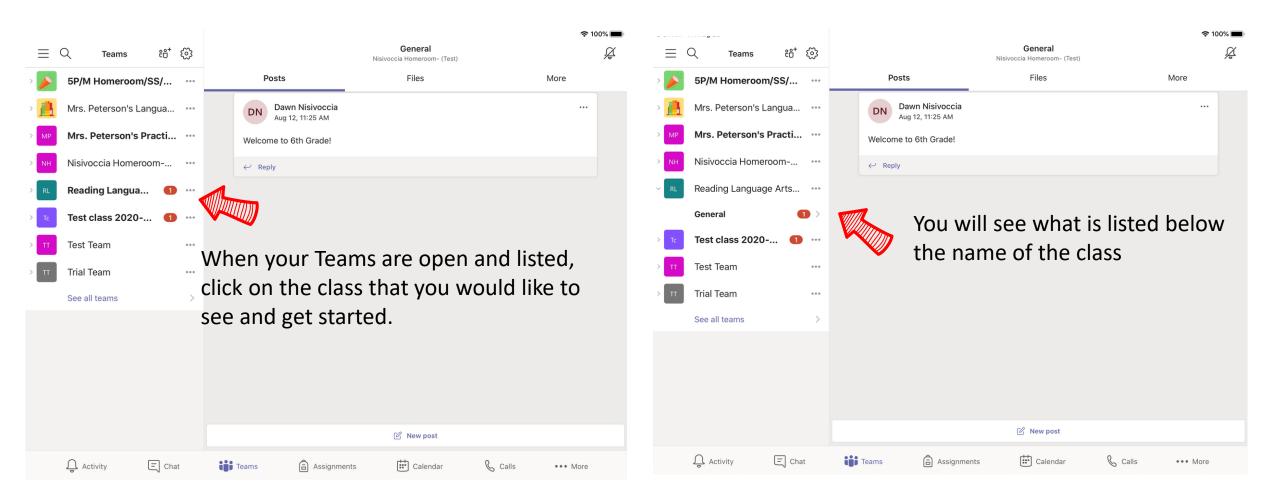

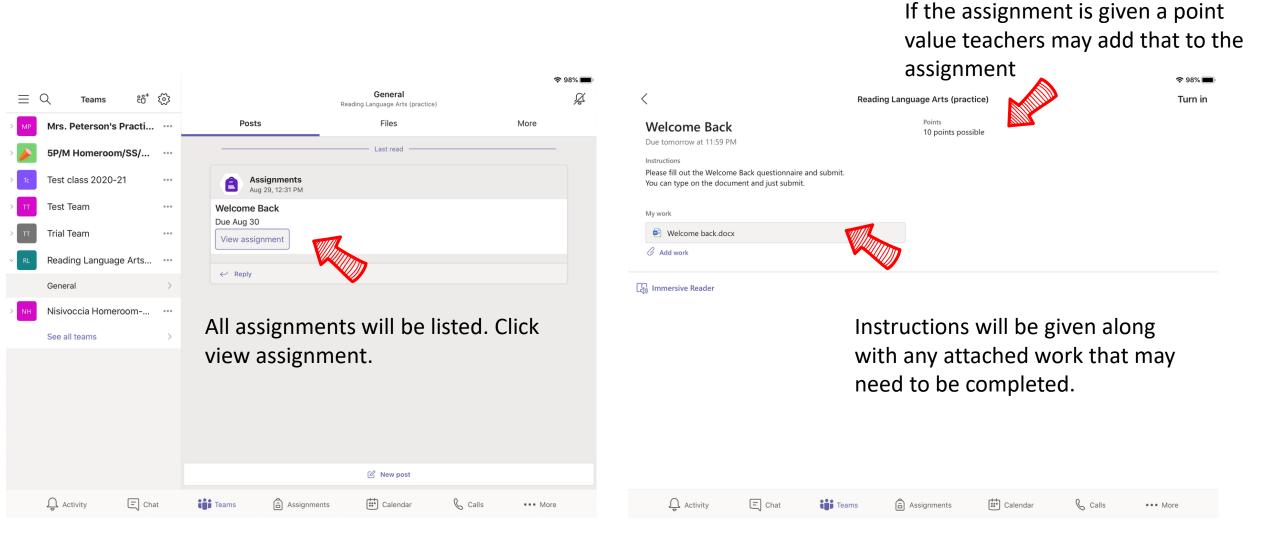

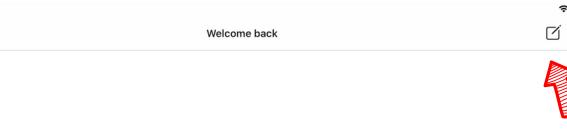

### Welcome Back

Name: Birthday: Favorite Color: Favorite Activity: Last book you read? What are you looking forward to this year?

 $\times$ 

Share anything you would like us to know about you.

To complete the assignment you need to click on the square with pen icon This will now open your document in what ever program your teacher is using.

98%

ſŊ

Your document will open, and you may begin to complete your assignment.

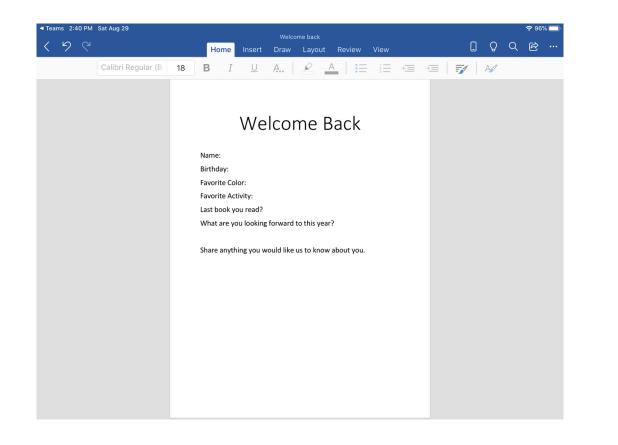

| ■ Teams       |        | /I Sat Aug 29 |           |         |                                           |                                           | Г. а. — са                   |           | Velcome I |        | 100.5  | 5.000 AS | Server 1 |        |           | [     | ו ו    | 9 C | ?**<br>€} |   |
|---------------|--------|---------------|-----------|---------|-------------------------------------------|-------------------------------------------|------------------------------|-----------|-----------|--------|--------|----------|----------|--------|-----------|-------|--------|-----|-----------|---|
|               |        |               | egular (B | 18      | В                                         | ome<br>I                                  | Insert<br><u>U</u>           | Dra<br>A. |           | ayout  | Revie  |          |          | €≣     | → <u></u> |       |        | 295 |           |   |
|               | 5      | ∂ [9]         |           | "Blue"  | Name<br>Birth<br>Favoi<br>Favoi<br>Last I | e: Jake<br>day: 12<br>rite Co<br>rite Act | Ryan<br>2/12/200<br>lor:Blue |           |           | e E    | Bacl   |          |          | Bluebe |           |       |        | в   | I         | U |
|               |        |               |           | Dide    |                                           |                                           |                              |           |           |        |        |          |          | Didebe |           |       |        |     | -         | 2 |
| 1<br><b>Q</b> |        | 2<br>W        | з<br>е    |         | 4<br>r                                    |                                           | 5<br>t                       |           | 6<br>У    |        | 7<br>U |          | 8<br>i   |        | 9<br>0    |       | ŗ      |     |           | × |
|               | @<br>a | #             |           | \$<br>d |                                           | å<br>f                                    |                              | g         |           | (<br>h |        | )<br>j   |          | k      |           | "<br> |        | r   | eturn     |   |
| ¢             |        | %<br>Z        | ×         |         | ÷<br>C                                    |                                           | -<br>V                       |           | b         |        | ;<br>n |          | m        |        | !<br>,    |       | ?<br>• |     | ¢         |   |
| .?123         | 3      |               | Ŷ         |         |                                           |                                           |                              |           |           |        |        |          |          |        |           | .?123 |        |     | Ň         |   |

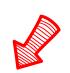

When you are completed with your assignment you click the arrow that takes you back to Teams

| <ul> <li>Tean</li> </ul> | ns 2:5 | 4 PM Sat Aug 29 |    |   |      |      |                        |          |        |           |   |    |   |          | <b>?</b> 95 | % 🗆 |
|--------------------------|--------|-----------------|----|---|------|------|------------------------|----------|--------|-----------|---|----|---|----------|-------------|-----|
| <                        | 5      | ୯               |    |   | Home | Inse | lcome back<br>v Layout | t Review | v View |           |   | [] | Q | Q        | B           |     |
|                          |        | Calibri         | 48 | В |      |      |                        |          |        | → <u></u> | = | A  |   | <u>_</u> |             |     |

#### Welcome Back

Name: Jake Ryan

Birthday: December 12th

Favorite Color: Blue

Favorite Activity: Playing basketball

Last book you read?

What are you looking forward to this year?

Your assignment will appear with your work and you can click the X to go back to the assignment page.

Welcome back

## Welcome Back

Name: Jake Ryan Birthday: December 12th Favorite Color: Blue Favorite Activity: Playing basketball Last book you read? What are you looking forward to this year?

2:54 PM Sat Aug 29

Х

Share anything you would like us to know about you.

#### You will be brought back to the assignment page. Click Turn in

|                                                                                                    |             |                              | <b>?</b> 95% |
|----------------------------------------------------------------------------------------------------|-------------|------------------------------|--------------|
| <                                                                                                    | Reading Lar | nguage Arts (practice)       | Turn in      |
| Welcome Back                                                                                            |             | Points<br>10 points possible |              |
| Due tomorrow at 11:59 PM                                                                                |             | to points possible           | <b>I</b>     |
| Instructions                                                                                            |             |                              | Ĩ            |
| Please fill out the Welcome Back questionnaire and sub<br>You can type on the document and just submit. | mit.        |                              |              |
| for carrype on the document and just submit.                                                            |             |                              |              |
| My work                                                                                                 |             |                              |              |
| 🖻 Welcome back.docx                                                                                     |             |                              |              |
| C Add work                                                                                              |             |                              |              |
| (L) Immersive Reader                                                                                    |             |                              |              |
|                                                                                                    |             |                              |              |
|                                                                                                    |             |                              |              |
|                                                                                                    |             |                              |              |
|                                                                                                    |             |                              |              |
|                                                                                                    |             |                              |              |
|                                                                                                    |             |                              |              |
|                                                                                                    |             |                              |              |
|                                                                                                    |             |                              |              |
|                                                                                                    |             |                              |              |
|                                                                                                    |             |                              |              |
|                                                                                                    |             |                              |              |

### Once you Turn in your assignment, a fun character will appear, and you are done.

|                                  |       | ♥ 95% ■      |
|----------------------------------|-------|--------------|
| Reading Language Arts (practice) |       | Undo turn in |
|                                  | °_0 O |              |
| Points<br>10 points possible     |       |              |
|                                  |       |              |
|                                  |       | A Ke         |
|                                  |       |              |
|                                  |       |              |
|                                  |       |              |
|                                  |       | Points       |

Assignments

& Calls

••• More

Calendar

#### 🕼 Immersive Reader

Activity

E Chat

Teams

| Q Activity | 🗐 Chat | Teams | Assignments | Calendar | & Calls | ••• More |
|------------|--------|-------|-------------|----------|---------|----------|
|------------|--------|-------|-------------|----------|---------|----------|

# Checking Graded Assignments

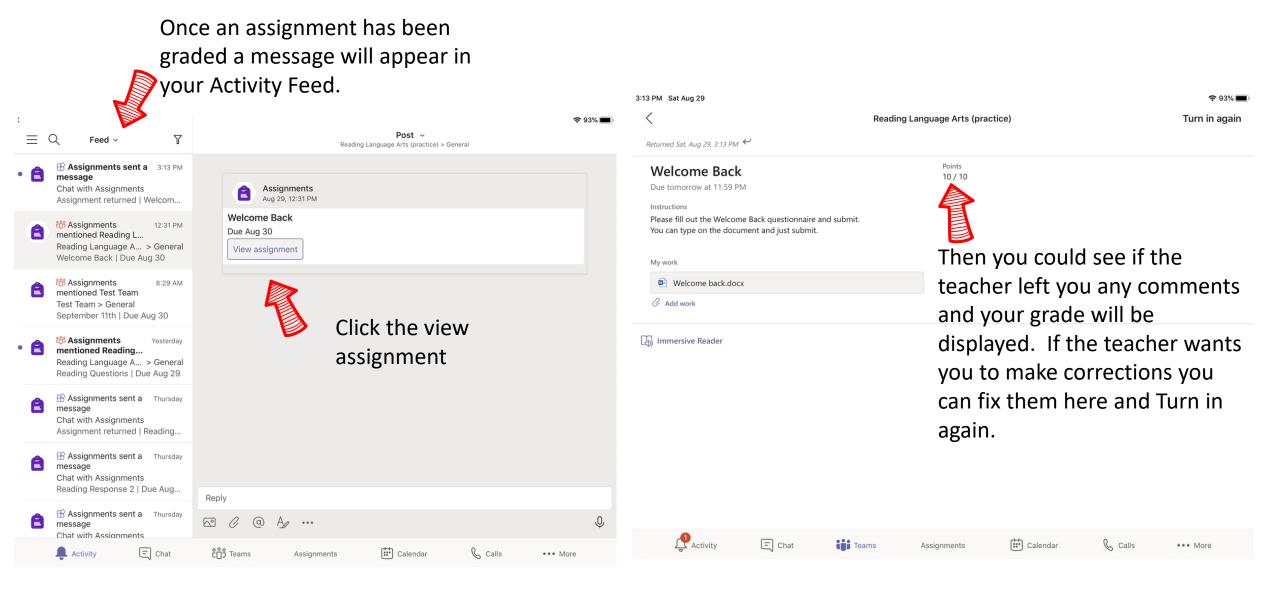